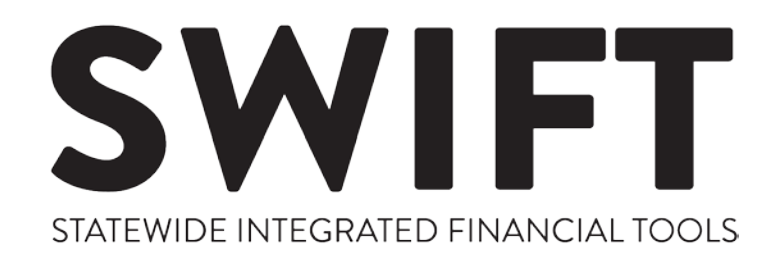

# **DOCS3**

# **Purchase Order Document Types**

**User Guide** 

Updated November 22, 2017

Version # 2 Minnesota Management & Budget Copyright 2017 All Rights Reserved

For updates to this and other training information, please see the SWIFT web pages at<http://www.mn.gov/mmb/accounting/swift/>

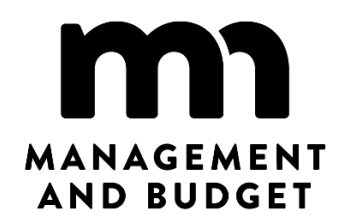

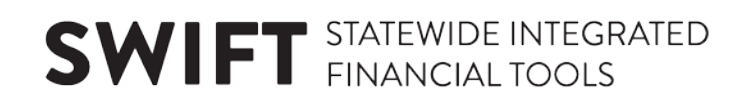

# DOCS3 Purchase Order Document Types

To jump to an area within the User Guide, click on the topic in the Table of Contents.

# **Table of Contents**

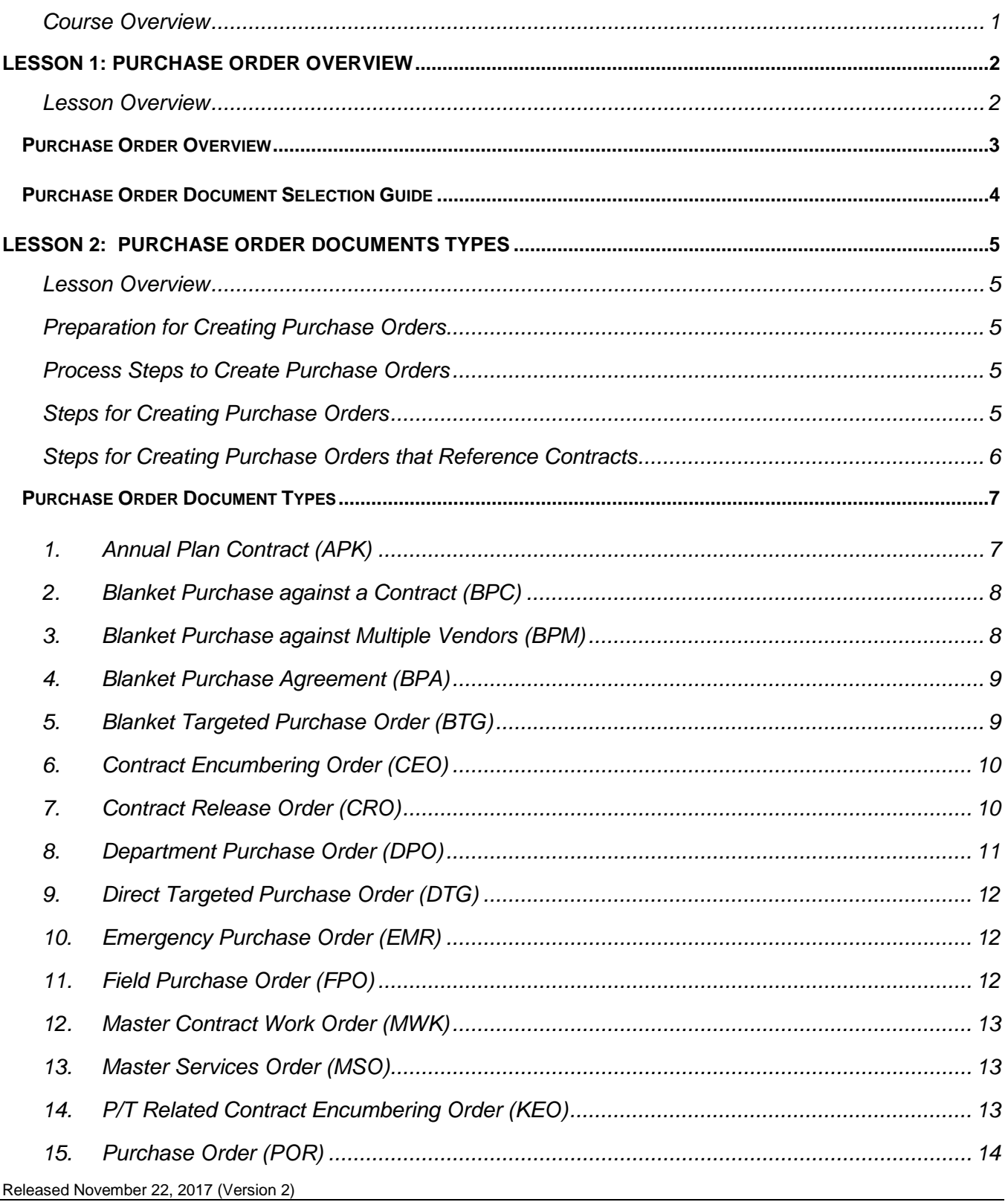

# **SWIFT** STATEWIDE INTEGRATED

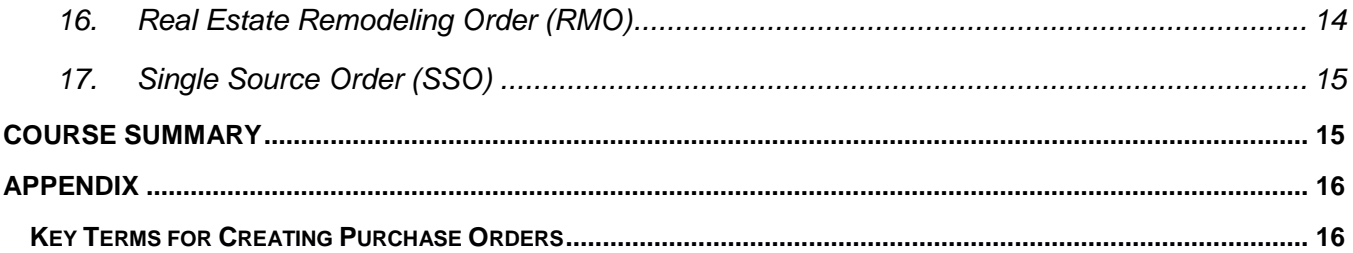

# **DOCS3 Purchase Order Document Types**

### <span id="page-4-0"></span>**Course Overview**

The Procurement module in SWIFT uses document type to differentiate the varying processes for requisitions, solicitations, contracts, or purchase orders.

This course provides an overview of all of the document types associated with purchase orders.

After completing this course, you should be able to:

- Gain an overview of the various purchase order document types
- Be able to determine which purchase order document types fit which transactions

# <span id="page-5-0"></span>**Lesson 1: Purchase Order Overview**

### <span id="page-5-1"></span>**Lesson Overview**

This lesson is focused on an introduction of the purchase order used in purchasing goods and services for State of Minnesota agencies. There is an overview of the different types of purchase orders. The Purchase Order Selection Guide lists factors to explore before selecting the correct document type.

After completing this lesson, you should be able to:

- Have a general understanding of what a purchase order is along with the various document types available.
- Use the **Purchase Order Selection Guide** to select the correct purchase order document type for the transaction.

### <span id="page-6-0"></span>**Purchase Order Overview**

A purchase order is a formal document that lists the goods and/or services that are to be purchased. Purchase orders are created to cover different types of procurement. Purchase order documents encumber funds. Purchase orders may have a relationship to a contract, a requisition and/or solicitation document. The document type is associated with the different types of procurement and the process flow in SWIFT.

**There are three categories of purchase orders used in SWIFT.** Within these categories are document types associated with these purchase orders. These document types are explained later in this lesson.

#### 1. **Non-Blanket Purchase Orders:**

These are the standard purchasing documents for procuring within a buyer's Authority for Local Purchase (ALP) limit. They are also used for purchasing from established state contracts. Orders must name the vendor and the specific commodities and quantities involved. These documents are dispatched to the vendor unless otherwise stated. You may exceed the original order amount at time of payment within statewide matching tolerances (10% or \$50, whichever is less).

- Contract Release Order (CRO)
- Department Purchase Order (DPO)
- Direct TG/ED/VO (DTG)
- Emergency Purchase Order (EMR)
- Field Purchase Order (FPO)
- Real Estate Remodeling Order (RMO)
- Purchase Order Related to a Requisition and/or Event (POR)

#### 2. **Blanket Purchase Orders:**

Use this purchase order type to encumber funds for multiple purchases or multiple vendors. They are not dispatched to the vendors. These purchase orders are typically used for annual recurring purchases such as utilities. Use them to specify the commodities involved and the total dollar amount being set aside for that purpose. Blanket orders default to *Amount Only* and a Quantity of "1". This allows for payments less than the unit price and a total Quantity received of greater than "1". Multiple payments are expected, with varying voucher amounts. Use a change order if the purchase exceeds the original blanket order amount.

- Blanket Purchase Agreement (BPA)
- Blanket Purchase Against Multiple Vendors (BPM)
- Blanket Purchase Against a Contract (BPC)
- Blanket TG/ED/VO (BTG)

#### 3. **Contract Encumbering Purchase Orders:**

These are used to encumber funds against professional/technical, grant and construction type contracts. These purchase orders will default to *Dispatch Type* of "Phone". The document types used for this type of purchase order are:

- Annual Plan Contract Order (APK)
- Construction Contract Encumbering Order (CEO)
- Contract Release Order (CRO)
- Master Contract Work Order (MWK)
- Master Services Order (MSO)
- P/T Related Contract Encumbering Order (KEO)

### <span id="page-7-0"></span>**Purchase Order Document Selection Guide**

This guide provides an overview of the factors to considering in selecting the Purchase Order Document Type for SWIFT. Agency Buyers can purchase and enter goods and services according to their Authority for Local Purchase (ALP). ALP is a procurement certification process managed by the Department of Administration.

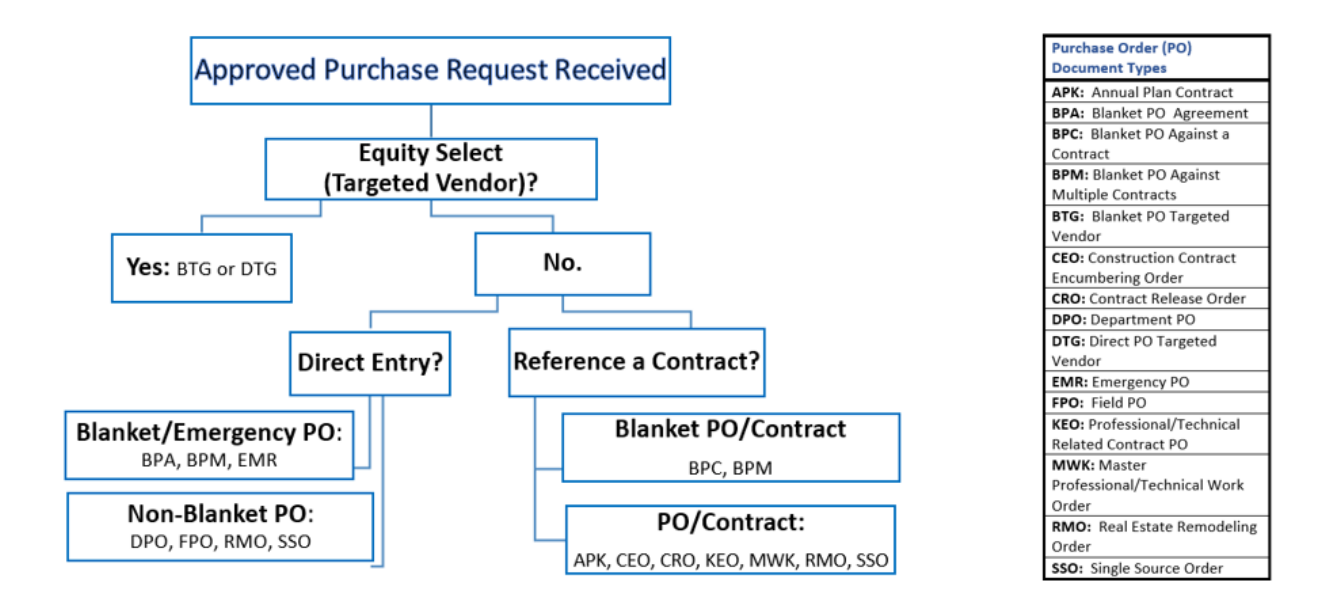

# <span id="page-8-0"></span>**Lesson 2: Purchase Order Documents Types**

### <span id="page-8-1"></span>**Lesson Overview**

This lesson focuses on more detail about how to prepare for and create a purchase order by each document type. There are 15 purchase order document types described. In each section, you will see an overview of the document type, how to prepare for it, the steps to use to create it and specific fields that need to be referenced for it.

### <span id="page-8-2"></span>**Preparation for Creating Purchase Orders**

Determine whether the item or general service needed is currently available on a State contract. To search for a product or general service on a State contract, go to the Office of State Procurement website at [www.mmd.admin.state.mn.us/process/contract/index.asp.](http://www.mmd.admin.state.mn.us/process/contract/index.asp) Log into the secure area and click on the **Contract Search Page**.

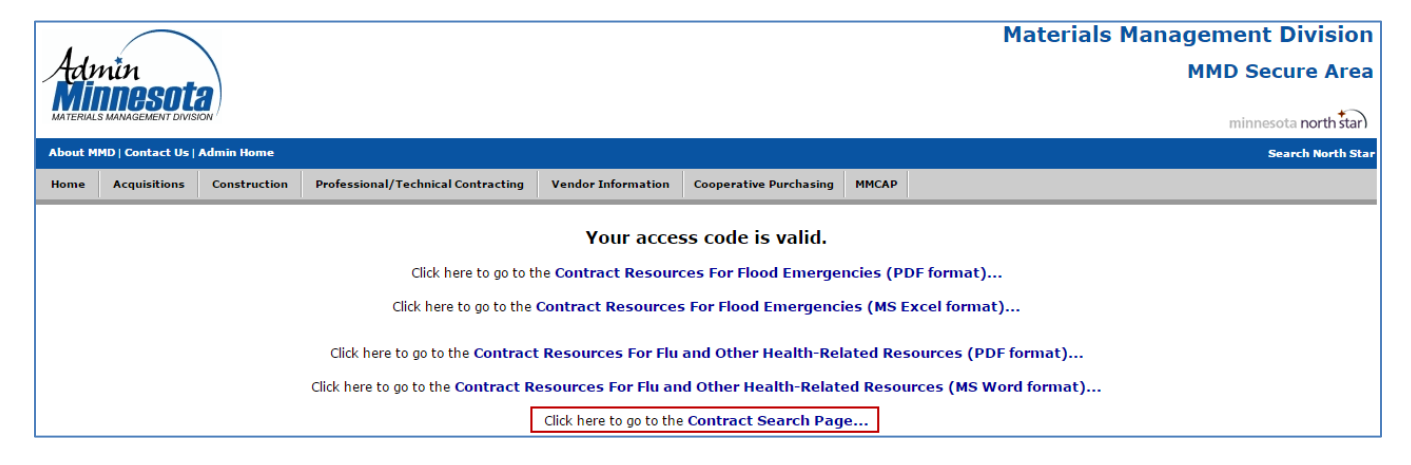

Source: Authority for Local Purchase Manual, Section 2.2. [www.mmd.admin.state.mn.us/pdf/alpmanual.pdf](http://www.mmd.admin.state.mn.us/pdf/alpmanual.pdf)

# <span id="page-8-3"></span>**Process Steps to Create Purchase Orders**

The steps for creating purchase orders depend upon whether it needs to reference a contract. Not all purchase order types follow these steps in this exact order. For more information about these document types, refer to the descriptions later in this lesson.

### <span id="page-8-4"></span>**Steps for Creating Purchase Orders**

**Use these steps for creating purchase orders that do not reference contracts.**

- Step 1: Add Header Information
- Step 2: Complete the Lines Section
- Step 3: Add or Update Schedules Information
- Step 4: Add Distribution Information
- Step 5: Save, Route for Approvals, Budget Check and Dispatch the Purchase Order

### **The following purchase order document types do not reference a contract.**

- Department Purchase Order (DPO)
- Direct Targeted Purchase Order (DTG)
- Blanket Targeted Purchase Order (BTG)

**SWIFT** STATEWIDE INTEGRATED

- Emergency Purchase Order (EMR)
- Field Purchase Order (FPO)
- Single Source Order (SSO)
- Blanket Purchase Agreement (BPA)
- Blanket Purchase Against Multiple Vendors (BPM)
- Purchase Order Related to a Requisition and/or Event (POR)
- Real Estate Remodeling Order (RMO)

#### <span id="page-9-0"></span>**Steps for Creating Purchase Orders that Reference Contracts**

#### **Use these steps for creating purchase orders that reference contracts.**

- Step 1: Enter Contract Information
- Step 2: Add Header Information
- Step 3: Complete the Lines Section
- Step 4: Add Schedules Information
- Step 5: Add Distribution Information
- Step 6: Save, Route for Approvals, Budget Check and Dispatch the Purchase Order

The following purchase order document types reference a contract.

- Annual Plan Contract (APK)
- Blanket Purchase Against a Contract (BPC)
- Construction Contract Encumbering Order (CEO)
- Contract Release Order (CRO)
- Master Contract Work Order (MWK)
- Master Services Order (MSO)
- P/T Related Contract Encumbering Order (KEO)

Some of these purchase order types are used to encumber funds for individual contracts. Purchase orders that hold funds for these contracts include APK, CRO, BPC, CEO, KEO and MWK.

After completing this lesson, you should be able to:

- Locate the purchase order document type that best fits a transaction.
- Follow the correct process steps to create a purchase order.
- Use the information provided for each individual document type to create a purchase order.

### <span id="page-10-0"></span>**Purchase Order Document Types**

This section provides more information about purchase order document types.

**NOTE:** Construction Contract Encumbrance (CEO) and Purchase Order Requisition (POR) purchase orders require a requisition in SWIFT's ePro module. For information about these requisitions, refer to the ePro/Requisitions Reference Guides [http://mn.gov/mmb/accounting/swift/training-support/reference](http://mn.gov/mmb/accounting/swift/training-support/reference-guides/epro.jsp)[guides/epro.jsp](http://mn.gov/mmb/accounting/swift/training-support/reference-guides/epro.jsp)

The steps for creating purchase orders depend upon whether it references a contract. Not all purchase order types follow these steps in this exact order. For more information about these document types, refer to the descriptions later in this lesson.

### **1. Annual Plan Contract (APK)**

<span id="page-10-1"></span>Use the APK document to create a purchase order against an Annual Plan Contract.A contract must be referenced on each line of the purchase order. Set up the annual plan memo as an APK contract. Set up an APK order for each vendor under the APK contract, unless you choose to set up one APK order as a Blanket Purchase Order. Outside of SWIFT, you will establish an APK contract individually with each vendor and attach it to the APK order. In the case of a Blanket Purchase Order, you will have multiple contracts attached to it. All APK purchase orders will default to "Phone" dispatch.

#### **Preparation prior to entering this type of purchase order**

- A signed contract with the vendor must exist before dispatching the purchase order.
- Obtain the contract number and vendor number from the contract administrator.
- Agencies may set up an APK order for each vendor or may set up one APK blanket order. In either case, a signed APK contract must exist for each vendor.

Use the **Steps for Creating Purchase Orders that Reference Contracts** to enter these purchase orders.

- Make sure that the *Document Type* is **APK**.
- If the agency will name the vendor at time of voucher (i.e. you wish to set up a "blanket"), the Vendor ID of "PLACEHOLDR" can be used on APK order. "PLACEHOLDR" must exist in the vendor list on the contract.
- Using the *Expiration Date* on the header is required. The *Expiration Date* must be between the *Begin* and *End Dates* of the contract. These dates must not cross fiscal years.
- In the *Comments* field on the header, click on **Attach** and attach the contract to the purchase order.
- The *Dispatch Method* is "Phone".
- The APK requires all lines of the purchase order reference a *Contract ID*. There are various types of contracts (Line Item, Description, Category, and Open Item). To appropriately use the contract, the purchase order should be entered.
- An APK Contract must be executed by having the vendor sign the contract document agreement. This process will occur outside of SWIFT. Annotate this SWIFT purchase order number on the contract. If your agency is assigning their own contract number, note this in the PO Reference field to facilitate alternate lookups. Annual Plan contracts must be approved by the Department of Administration, Office of State Procurement.
- The contracts that APK doc types are used against would typically not have Price Adjustments.
- APK orders will not have asset implications.

### **2. Blanket Purchase against a Contract (BPC)**

<span id="page-11-0"></span>A BPC encumbers funds. It is used to set up an "umbrella amount" of money to a single vendor against existing State Commodity (SCC), Agency Goods (AGC), State Service (SSC), or Agency Service (ASC) contracts. It may also be used against an Interagency Contract (IAC), Joint Powers Contract (JPC), Public/Private Partnership Contract (PPC) or Software License/Maintenance Contract (SAC). The purchase order only needs to be established once each fiscal year. Receipts and vouchers are recorded against it. The default *Dispatch Method* is "Phone". These purchase orders are not dispatched to a vendor.

#### **Preparation prior to entering this type of purchase order**

- If needed, search the Office of State Procurement website for contract releases. The contract release will provide the contract number and vendor number.
- The contract release will also identify any distributors that are listed on the contract.
- Make sure the contract has a valid effective date. If it is expired, you cannot use it.

#### Use the **Steps for Creating Purchase Orders that Reference a Contract** to enter these purchase orders.

- Make sure that the *Document Type* is **BPC**.
- The *Contract* and *Contract Line Numbers* must be referenced.
- SWIFT will validate that a Contract ID is referenced on every line of the BPC purchase order.
- The purchase order will default to *Amount Only* on the lines section.
- The default *Dispatch Method* is "Phone."

### **3. Blanket Purchase against Multiple Vendors (BPM)**

<span id="page-11-1"></span>BPMs encumber funds and do not reference a contract. This purchase order type does not have a one-to-one relationship with a particular vendor. An "umbrella amount" of money is set up for a specific purpose to be spent with multiple vendors. The purchase order only needs to be established once each fiscal year. Receipts and vouchers are recorded against it. The default *Dispatch Method* is "Phone". These purchase orders are not dispatched to a vendor.

Use the **Steps for Creating Purchase Orders** to enter these purchase orders.

- Make sure that the *Document Type* is **BPM**.
- It is set to *Amount Only*.
- Adding *Comments* on the header is recommended.
- The *Vendor Number* defaults to "PLACEHOLDR". "PLACEHOLDR" is replaced with the actual vendor on the voucher.
- The *Dispatch Method* is "Phone".

### **4. Blanket Purchase Agreement (BPA)**

<span id="page-12-0"></span>This type of purchase order is used to set up an "umbrella amount" of money with a single vendor for a specific purpose. The purchase order only needs to be established once each fiscal year. Receipts and vouchers are recorded against it. These purchase orders are not dispatched to the vendor.

#### **Preparation prior to entering this type of purchase order**

• Always search the Office of State Procurement website to see if there is a contract. If the purchase is a blanket purchase order that references a contract, use Blanket Purchase against a Contact (BPC).

Use the **Steps for Creating Purchase Orders** to enter these purchase orders.

- Make sure that the *Document Type* is **BPA**.
- Adding *Comments* on the header is recommended.
- The purchase order will default to *Amount Only* on the lines section.
- The default *Dispatch Method* is "Phone."

### **5. Blanket Targeted Purchase Order (BTG)**

<span id="page-12-1"></span>Used only for purchases from TG/ED/VO vendors under the Equity Select program. TG/ED/VO vendors are Targeted, Economically Disadvantaged and Veteran Owned. Use this type of purchase order to set up an "umbrella amount" of money with a single vendor for a specific purpose that ranges from \$5,000.01 to \$25,000.00. The vendor is from a Targeted Group (TG), Economically Disadvantaged (ED) or Veteran owned. They are Amount-based. You can change the Price but not Quantity. The purchase order only needs to be established once each fiscal year. It can be used for contract and non-contract purposes. BTG purchase orders that reference a contract are not dispatched to the vendor. BTG purchase orders that do not reference a contract are dispatched to the vendor.

If referencing a contract, use Contract Document Types AGC, ASC, or PTK.

#### **Preparation prior to entering this type of purchase order:**

- The vendor is currently TG, ED or VO certified.
- The purchase order total amount is between \$5,000.01 and \$25,000.00 and no other bids were solicited.
- Make sure that the *Document Type* is BTG.
- Adding *Comments* on the header is recommended.
- The purchase order will default to *Amount Only* on the lines section.
- The default *Dispatch Method* is "Phone."

### **6. Contract Encumbering Order (CEO)**

<span id="page-13-0"></span>Use this type of purchase order to encumber funds for Building Construction (BCC) or Other Construction (OCC) contracts. It may also be used against a Roadway Construction (RWC) contract. The order only needs to be established once. Receipts and invoices are recorded against it.

#### **Preparation prior to entering this type of purchase order**

- The CEO purchase order may reference a requisition where funds are pre-encumbered. Create the CEO purchase order after the contract has been created and executed in SWIFT.
- Obtain the *Contract Number* and vendor from the contract administrator.
- SWIFT will validate that a *Contract ID* is referenced on every line of the purchase order.
- The CEO purchase order will default the *Dispatch Method* to "Phone" and set the *Amount Only* flag.

#### **Use these steps to enter Contract Encumbering Orders.**

• **Step 1: Create a CEO Requisition.**

In order to create the contract, SWIFT requires that you start with a requisition and pre-encumber the funds.

• **Step 2: Edit the CEO Requisition to Add Contract and Approval Information.**

After the requisition is successfully completed, SWIFT requires that you create the contract for this purchase. Once the contract is in an Approved status, return to the requisition and reference the contract on it.

• **Step 3: Convert the CEO Requisition into a Purchase Order by Running the Expedite Requisition Process.** 

Use the requisition to build a purchase order.

• **Step 4: Validate and Dispatch the CEO Purchase Order.**

After the purchase order is successfully created, budget checked, dispatched and finalized, the preencumbrance on the requisition is relieved and the encumbrance is created on the purchase order.

Find more information about **Contract Encumbering Order Requisitions** on ePro/Requisition Reference Guides: <http://mn.gov/mmb/accounting/swift/training-support/reference-guides/epro.jsp>

### **7. Contract Release Order (CRO)**

<span id="page-13-1"></span>Use the Contract Release Order (CRO) when there is a contract referenced in all lines of the purchase order. A CRO is used for each purchase against the contract. Receipts and vouchers are recorded against it. The contract and contract line number must be referenced. The purchase order is typically dispatched to the vendor.

- The CRO is used to place orders against existing State Commodity (SCC), Agency Goods (AGC), State Service (SSC) or Agency Service (ASC) contracts.
- It may also be used for an Interagency Contract (IAC), Joint Powers Contract (JPC), Public/Private Partnership Contract (PPC) or Software License/Maintenance Contract (SAC).

#### **Preparation prior to entering this type of purchase order**

- If needed, search the Office of State Procurement website for contract releases. The contract release will give the user the contract number and vendor number.
- The contract release will also identify any distributors that are listed on the contract.
- Make sure the contract has a valid *Effective Date*. If it is expired, you cannot use it.
- Make sure the *Category Code* is accurate for the purchase.

Use the **Steps for Creating Purchase Orders that Reference a Contract** to enter these purchase orders.

• Make sure that the *Document Type* is **CRO**.

### **8. Department Purchase Order (DPO)**

<span id="page-14-0"></span>DPOs are typically dispatched to the vendor. They are used for purchases within your ALP authority up to and including \$10,000.00. If the DPO is over that amount, it must be competitively bid. Use an Open Market Requisition (OMR) requisition document. For information about OMR requisitions, refer to the **Open Market Requisition (OMR) Reference Guide** on **ePro/Requisitions Reference Guides** <http://mn.gov/mmb/accounting/swift/training-support/reference-guides/epro.jsp>

#### **Preparation prior to entering this type of purchase order**

- Prior to entering the purchase order in SWIFT, users must search the Office of State Procurement website for contract releases to assure no contract exists. If a contract exists, choose CRO as the *Document Type.*
- *Response Documentation* is required for low dollar bids (between \$2500.01 and \$10,000.00). Bids for DPOs must be obtained and are entered on the response documentation page. One bid for \$5,000 or less, two bids for \$5,000.01 to \$10,000.
- The **Response Documentation** page tracks the informal bids that were received per the ALP buying procedure. When two bids are required, the winning vendor (vendor used on purchase order) and the additional vendor are entered.

Use the **Steps for Creating Purchase Orders** to enter these purchase orders.

- Make sure that the *Document Type* is **DPO**.
- Adding *Comments* on the header is recommended.
- The *Exception Type* field is used in cases where the Office of State Procurement has granted approvals to purchase above the buyer's ALP (by statute, the Office of State Procurement delegations, one-time approvals, etc.). Additionally, the field is used for emergency purchases.
	- o If an *Exception Type* is used, include the reason for the exception and a justification for it. The reason for the exception is entered in the *Comments* on the header.
- If using *Response Documentation*, enter information about the bidding results. Enter the *Bid Amount* and *Bid Date.*

### **9. Direct Targeted Purchase Order (DTG)**

<span id="page-15-0"></span>Used only for purchases from TG/ED/VO vendors under the Equity Select program. TG/ED/VO vendors are Targeted, Economically Disadvantaged and Veteran Owned. Use this type of purchase order to set up a specific amount of money with a single vendor for a specific purpose that ranges from \$5,000.01 up to \$25,000.00. The vendor is from a Targeted Group (TG), Economically Disadvantaged (ED) or Veteran owned. DTGs are typically dispatched to the vendor. They are Quantity-based. You can change the Quantity but not the Price. It can be used for contract and non-contract purposes. DTG purchase orders that reference a contract are not dispatched to the vendor. DTG purchase orders that do not reference a contract are dispatched to the vendor.

• If referencing a contract, use Contract Document Type AGC or ASC.

#### **Preparation prior to entering this type of purchase order:**

- The vendor is currently TG, ED or VO certified.
- The purchase order total amount is from \$5,000.01 and \$25,000 and no other bids were solicited.
- Make sure that the *Document Type* is DTG.
- Adding *Comments* on the header is recommended.
- The default Dispatch Method is "Email."

### **10.Emergency Purchase Order (EMR)**

<span id="page-15-1"></span>The EMR Doc Type is used for an emergency purchase according to the Department of Administration's emergency purchasing policy. EMRs are used only when there is a threat to public health, welfare or safety that threatens the functions of government, the protection of property, or the health or safety of people. The use of this purchase order type bypasses the Human Rights certification. These purchase orders are typically dispatched to the vendor.

#### **Preparation prior to entering this type of purchase order**

Make sure the requested transaction falls within the definition of an emergency before proceeding.

Use the **Steps for Creating Purchase Orders** to enter these purchase orders.

- Make sure that the *Document Type* is **EMR**.
- Select an *Exception Type of Emergency*.
- Include a *Justification.*
- The forms are located on the **ALP Manual** on the Department of Administration, Office of State Procurement website.

### **11.Field Purchase Order (FPO)**

<span id="page-15-2"></span>The FPO limit is \$5,000.00, both a policy and system limit. Use should be in accordance with Policy 2 of the ALP Manual. FPO documents encumber; receipts and vouchers are recorded against it. One bid is required. These purchase orders are not dispatched to the vendor.

Use the **Steps for Creating Purchase Orders** to enter these purchase orders.

- Make sure that the *Document Type* is **FPO**.
- The *Dispatch Method* is "Phone".

### **12.Master Contract Work Order (MWK)**

<span id="page-16-0"></span>Master Contract Work Order (MWK) documents are the encumbrances against the individual MWK contracts placed with vendors under the Master Contract (MPK). An MWK order document encumbers the funds for a specific vendor and may run for multiple years.

#### **Preparation prior to entering this type of purchase order**

• Prior to entering the purchase order in SWIFT, users should obtain the contract number and vendor from the contract administrator

Use the **Steps for Creating Purchase Orders that Reference Contracts** to enter these purchase orders.

- Make sure that the *Document Type* is **MWK**.
- *Expiration Dates* are required. MWK will validate the *Expiration Date against the referenced contract.*
- A *Contract ID* must be referenced on every line of the purchase order.
- There are various types of contracts (Line Item, Description, Category, and Open Item) and the purchase order should be entered to appropriately use the contract.
- MWK orders must reference MWK contracts.
- The *Dispatch Method* is "Phone".

### **13.Master Services Order (MSO)**

<span id="page-16-1"></span>**MSOs are rarely used.** The Master Services Order (MSO) is used for services against Master Contracts (MSC). Master Contracts are set up to address potential non-professional/technical service needs. They cover generally identifiable tasks in measurable blocks of service for definable outcomes under specified vendors. One vendor is responsible for all statewide services for a specific purpose (e.g., snow removal services). The Department of Administration's Office of State Procurement can set up Master Contracts for all agencies to use. Agencies may also set up their own Master Contracts. Receipts and vouchers are recorded against the MSO. The contract and contract line number are entered. MSO's encumber funds to a specific vendor identified on the master contract.

An individual Master Contract is entered for each vendor involved. Master Contracts do not encumber. They may run for multiple years. A Master Contract is a fixed price contract.

### **14.P/T Related Contract Encumbering Order (KEO)**

<span id="page-16-2"></span>KEOs are used for entering a direct purchase order for encumbering funds against Professional/Technical (P/T) related contracts (contracts that end in a 'K'), except MWK or APK. KEOs are used for the following contract types: ASK, EAK, GRK, IAK, JPK, LDK, LSK RMK and PTK.

#### **Preparation prior to entering this type of purchase order**

• Prior to entering the purchase order, obtain the *Contract Number* and vendor from the contract administrator.

#### Use the **Steps for Creating Purchase Orders that Reference Contracts** to enter these purchase orders.

- Make sure that the *Document Type* is **KEO**.
- KEO will validate that a *Contract ID* is referenced on every line of the purchase order.
- The *Contract Doc Type* needs to end in 'K' (except MWK or APK).
- The default *Dispatch Method* is "Phone".
- It will default to *Amount Only*.
- The contracts that KEO doc types are used against would typically not have tax. Verify that no tax is being charged.
- KEO orders will not have asset implications.

### **15.Purchase Order (POR)**

<span id="page-17-0"></span>A Purchase Order (POR) is the order document created when an Open Market Requisition (OMR) is processed through Strategic Sourcing and awarded. The requisition's pre-encumbrance is relieved and an encumbrance is created when the purchase order is saved and budget checked. For information about OMR requisitions, refer to the **Open Market Requisition (OMR) Reference Guide** in the ePro/Requisitions Reference Guides.<http://mn.gov/mmb/accounting/swift/training-support/reference-guides/epro.jsp>

#### **Steps for creating a POR.**

#### • **Award the Event:**

PORs are created by awarding an event to a purchase order. An OMR requisition precedes the event. After the bidding is completed and the event is awarded the POR purchase order is automatically created.

#### • **Validate the Purchase Order:**

Validate any purchase order information that was populated from the OMR (e.g., ChartField, Ship To, Tax, etc.).

#### • **Budget Check the Purchase Order:**

Upon approving a purchase order, it must be budget checked to encumber funds. Budget checking may be done manually. Or, it can be checked by a scheduled batch process that runs throughout the day.

• **Dispatch the Purchase Order:**

Approved purchase orders with a "Valid" *Budget Status* can be dispatched to the vendor via email or print (for buyer to mail or fax).

### **16.Real Estate Remodeling Order (RMO)**

<span id="page-17-1"></span>Used for remodeling of leased space if the cost is between \$2,500.01 and \$8,000.00. For amounts up to \$2,500.00, use a **DPO** document type. The lease number should be entered on the purchase order for tracking purposes. For improvements above \$8,000.00, amend the RMK (Real Estate Remodeling) contract first. Then use a KEO order to encumber.

### **17.Single Source Order (SSO)**

<span id="page-18-0"></span>A SSO is used when only one vendor can provide the goods or services.

#### **Preparation prior to entering this type of purchase order**

- Contact an Acquisition Management Specialist at The Department of Administration's Office of State Procurement to make sure there is only one vendor. [https://mn.gov/admin/about/contact-us/state](https://mn.gov/admin/about/contact-us/state-procurement.jsp)[procurement.jsp](https://mn.gov/admin/about/contact-us/state-procurement.jsp)
- An SSO requires completion of the **Single Source Justification Form**, which must be attached to the purchase order at the header level.
- Search the Office of State Procurement's website for contract releases to assure no contract exists. If a contract exists, enter CRO.

Use the **Steps for Creating Purchase Orders** to enter these purchase orders.

- Make sure that the *Document Type* is **SSO**.
- A vendor is required.
- A buyer is required. The buyer should have the appropriate ALP level. The default *Dispatch Method* is "Email".
- Click the **Add Comments** link and upload the completed **Single Source Justification Form**.
- Enter the *Category*.
- On the **Sched Sales/Use Tax** field, verify that the tax applicability is correct. Tax is calculated based on the tax code associated with the *Ship To* address. Tax can be updated by changing the *Ship To* address or by updating the tax information on this page.
- Check to see if this purchase is an asset.

# <span id="page-18-1"></span>**Course Summary**

After completing this course, you should now be able to:

- Gain an overview of the various purchase order document types
- Be able to determine which purchase order document types fit which transactions

# <span id="page-19-0"></span>**Appendix**

## <span id="page-19-1"></span>**Key Terms for Creating Purchase Orders**

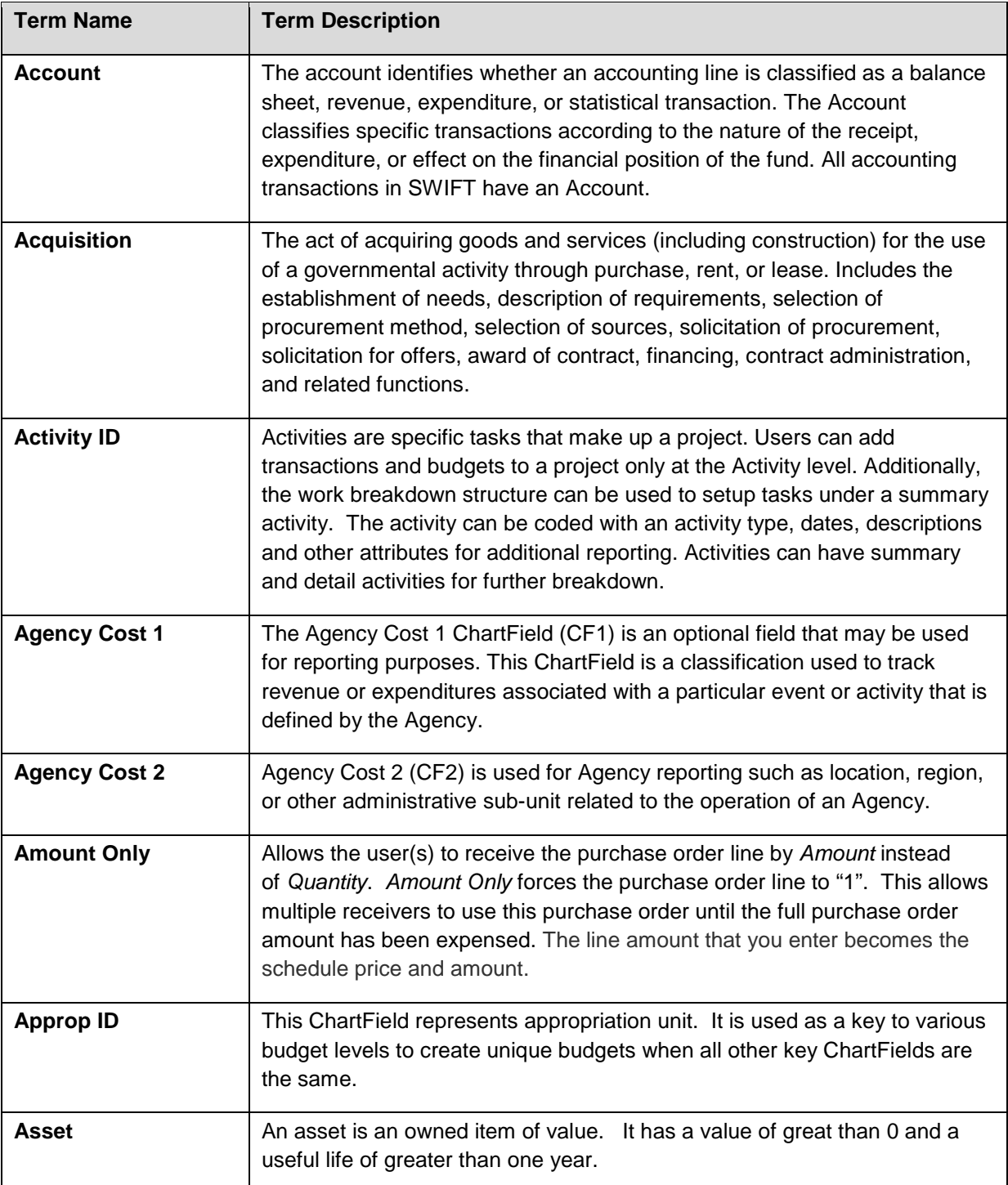

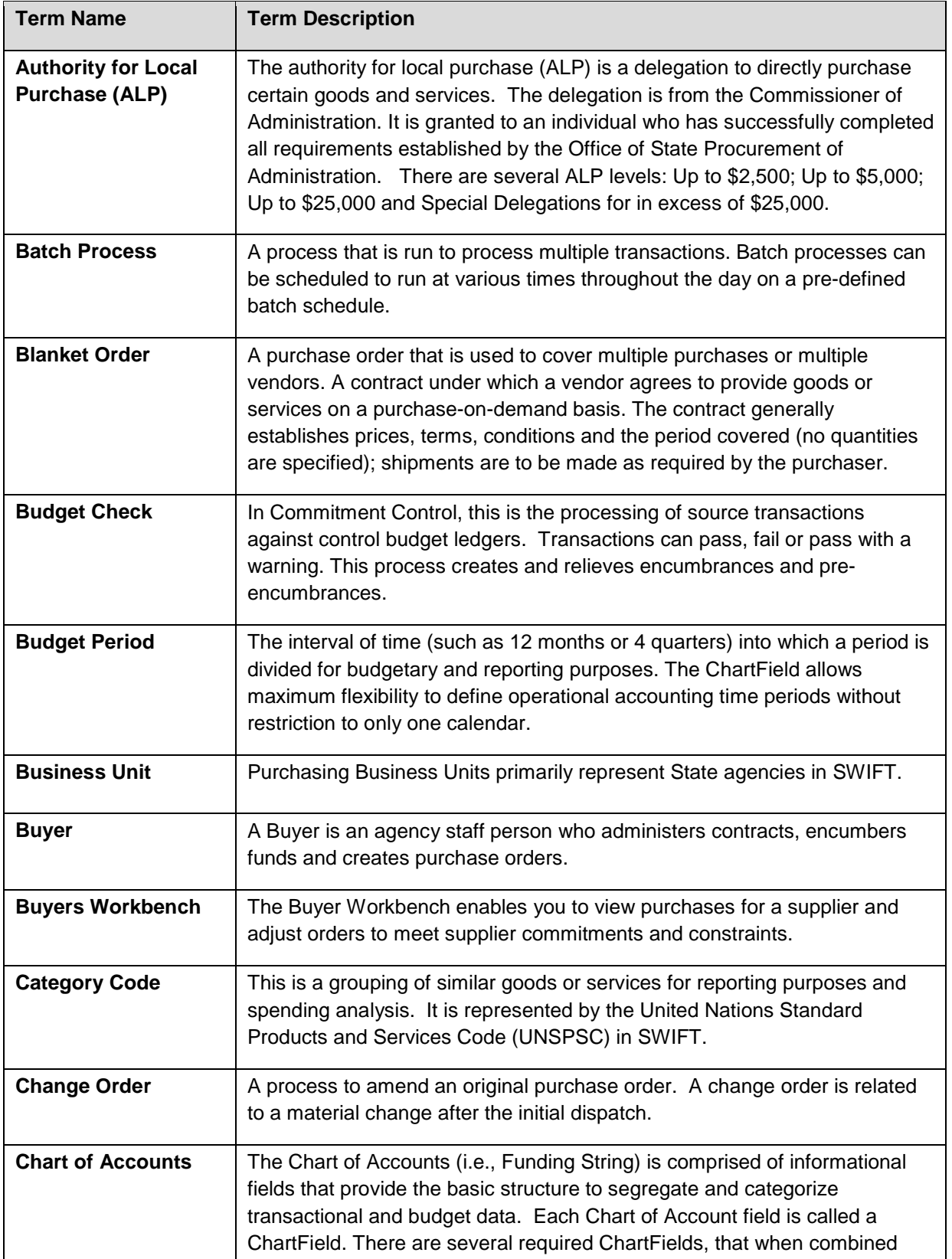

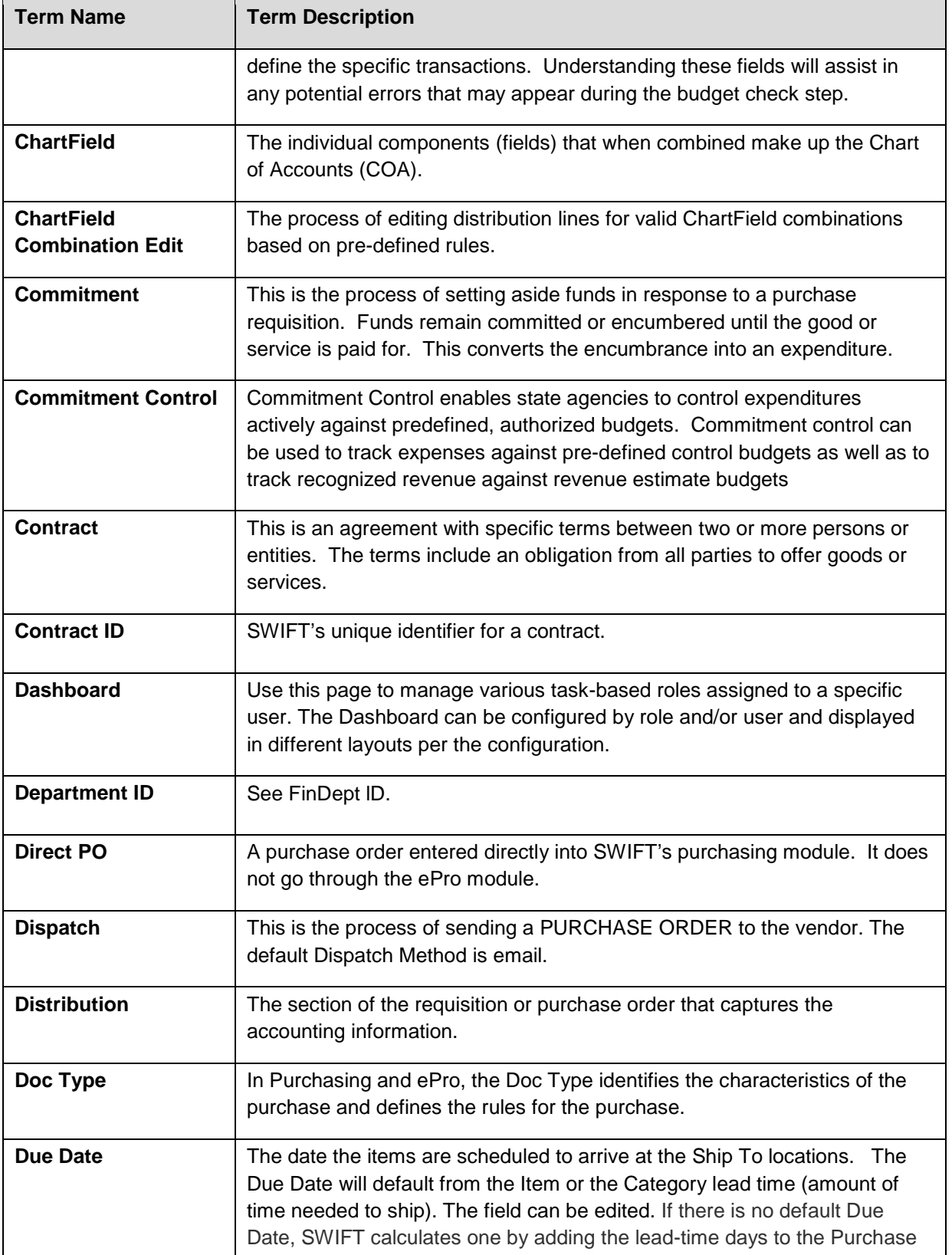

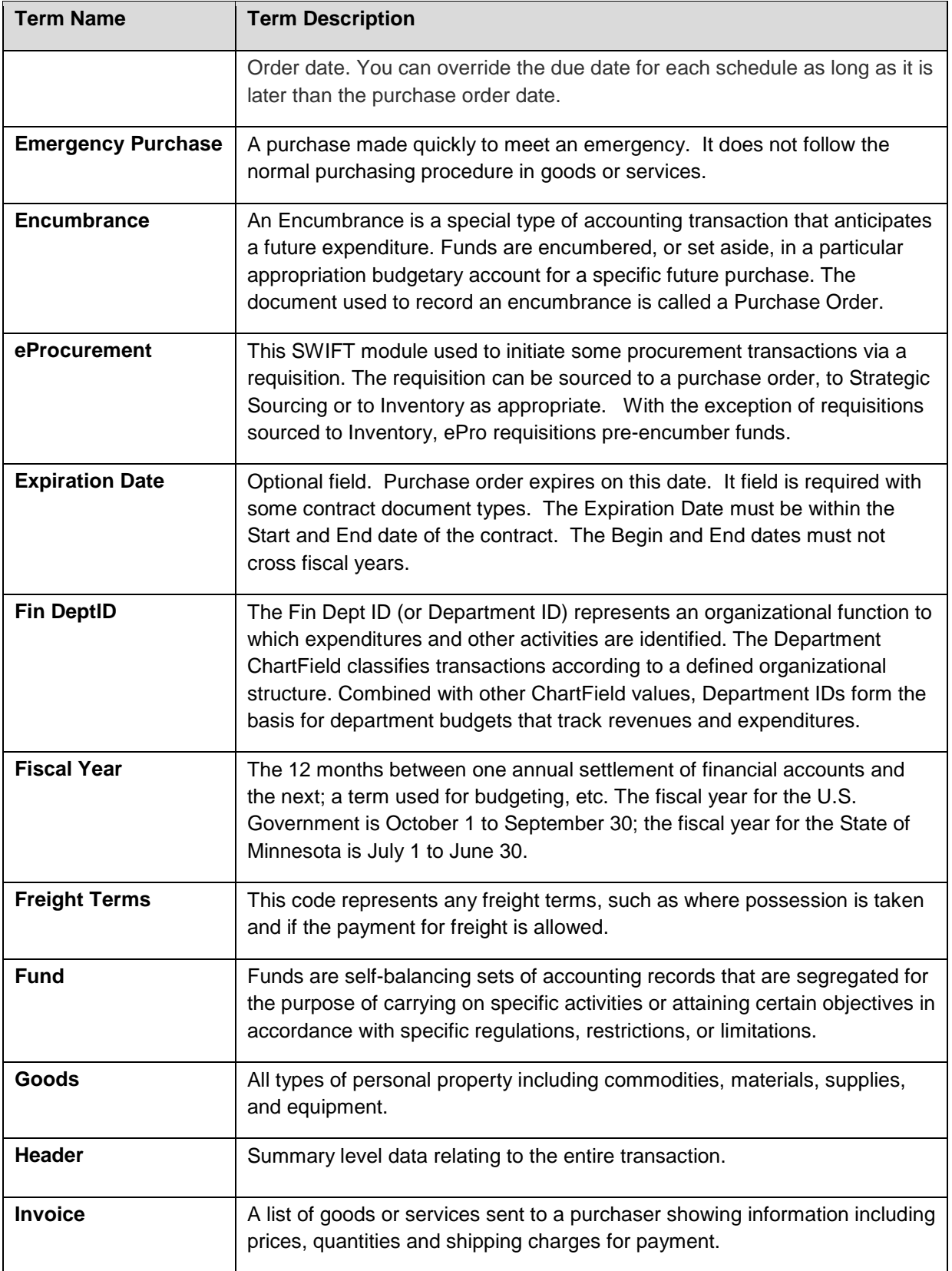

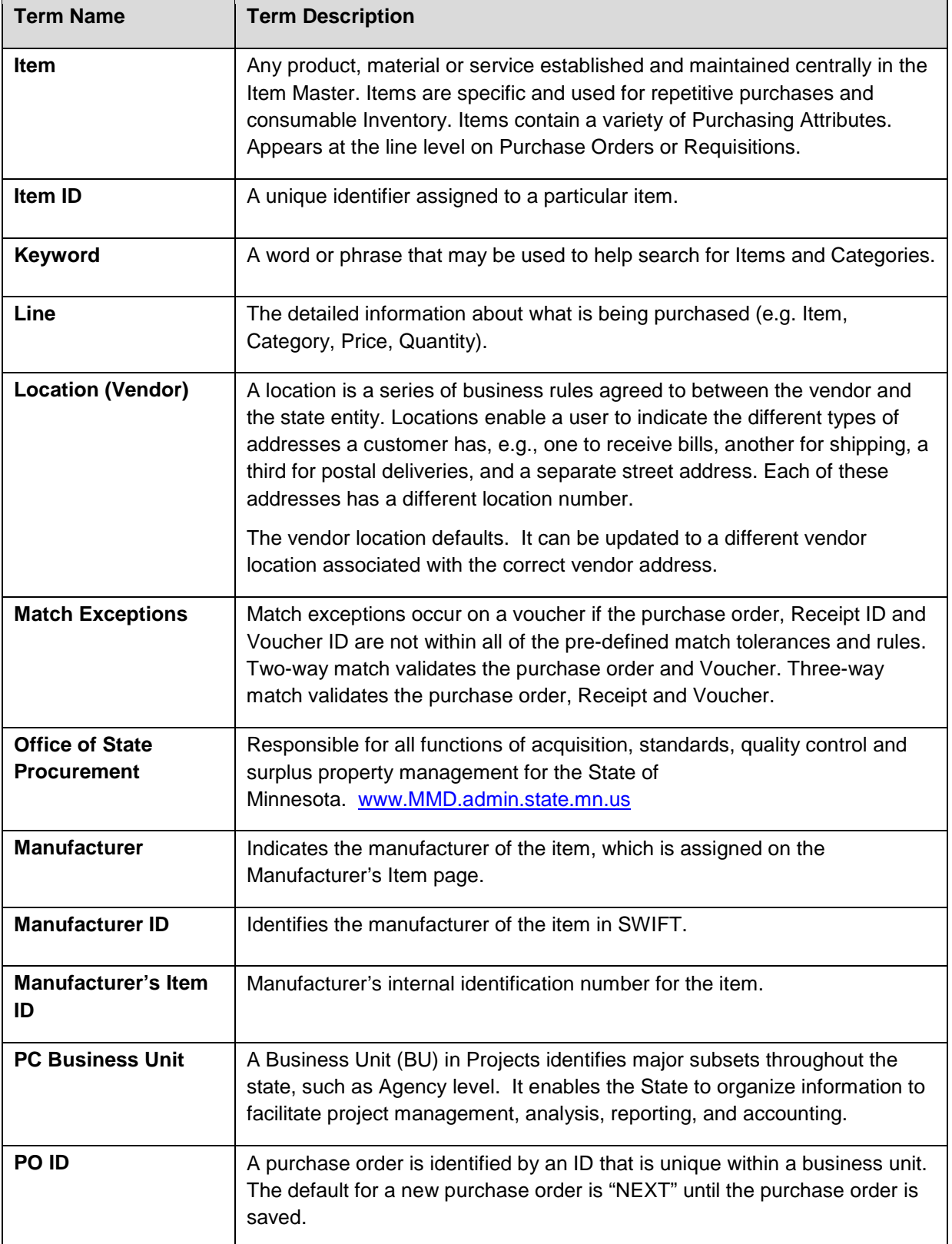

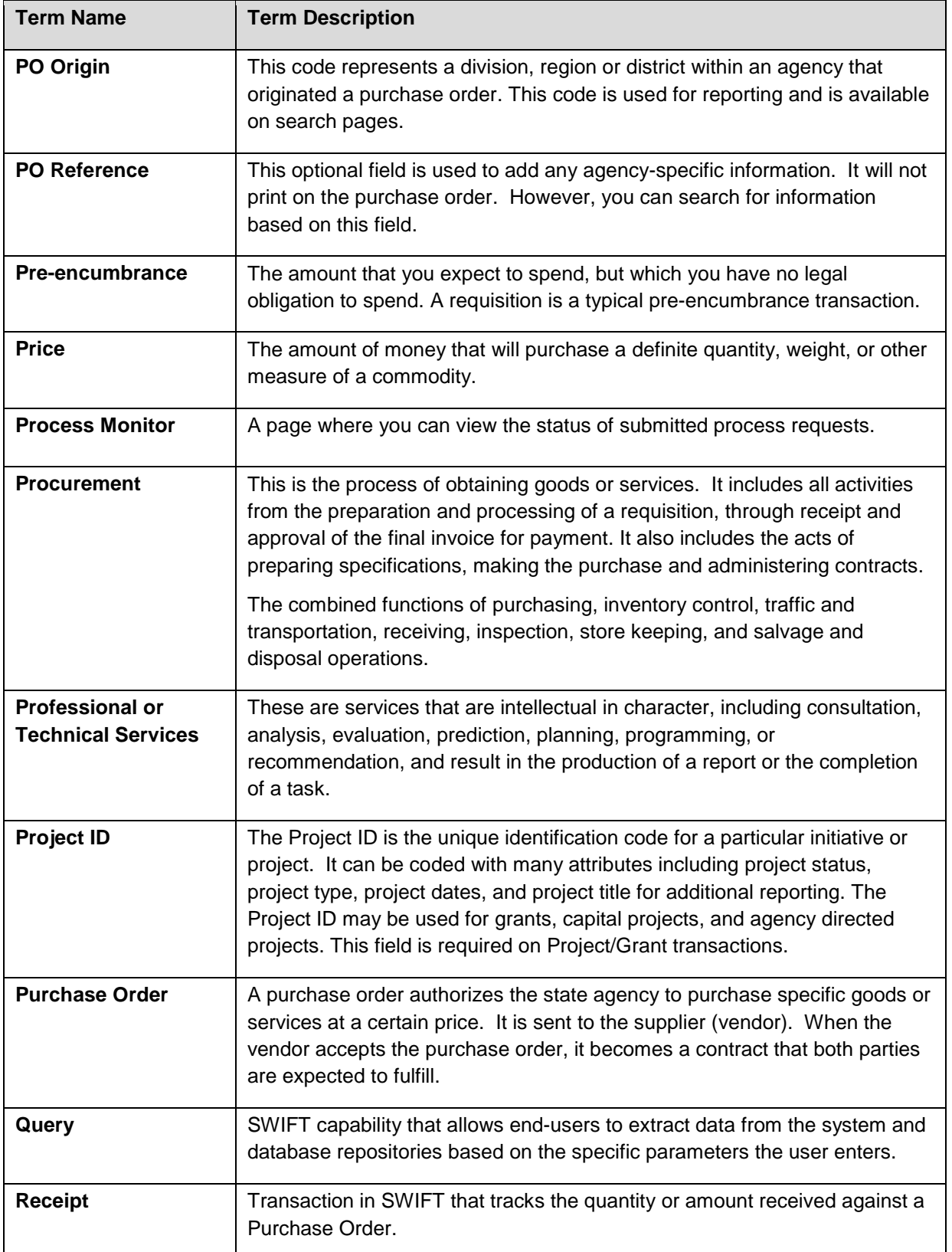

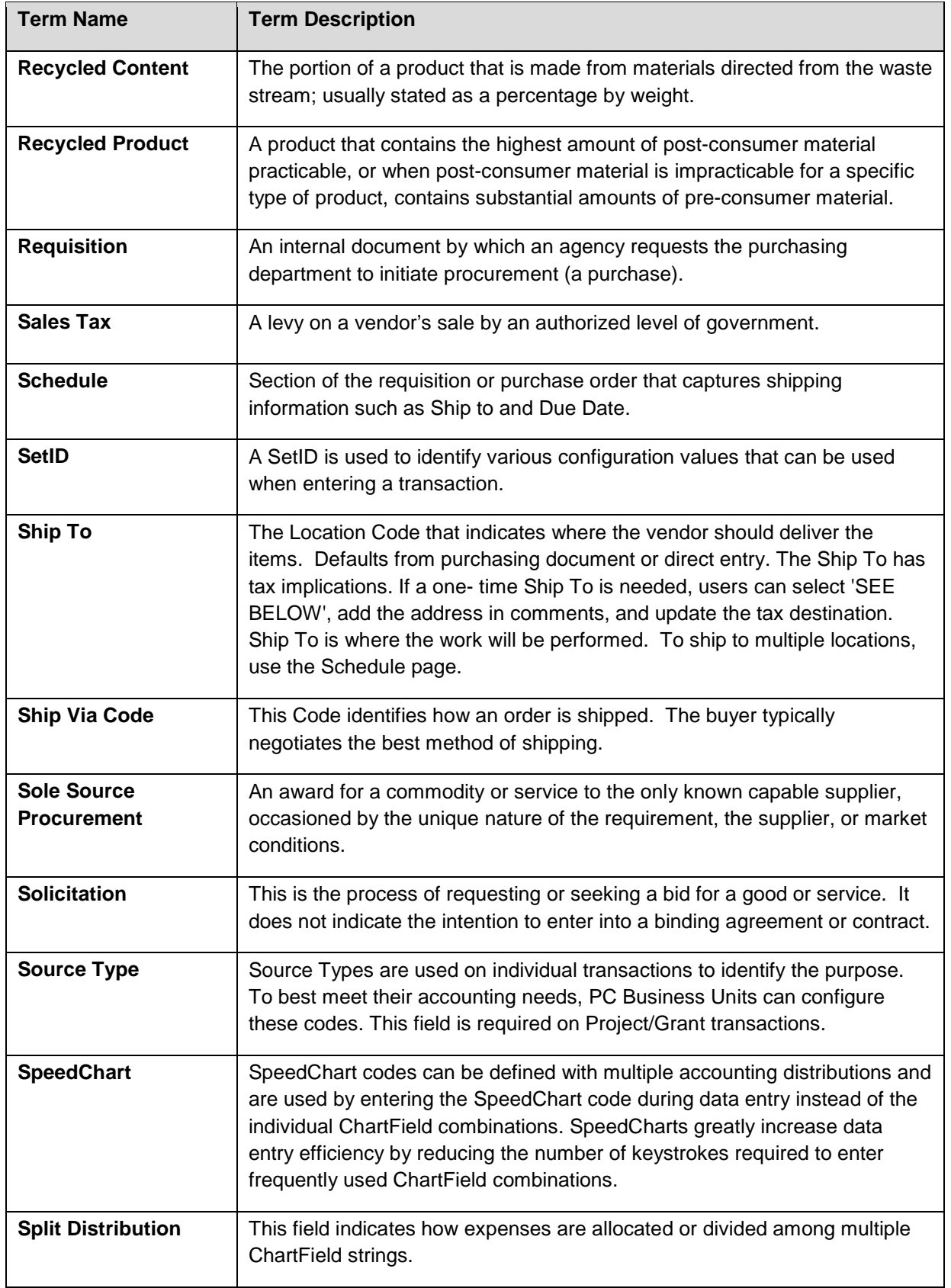

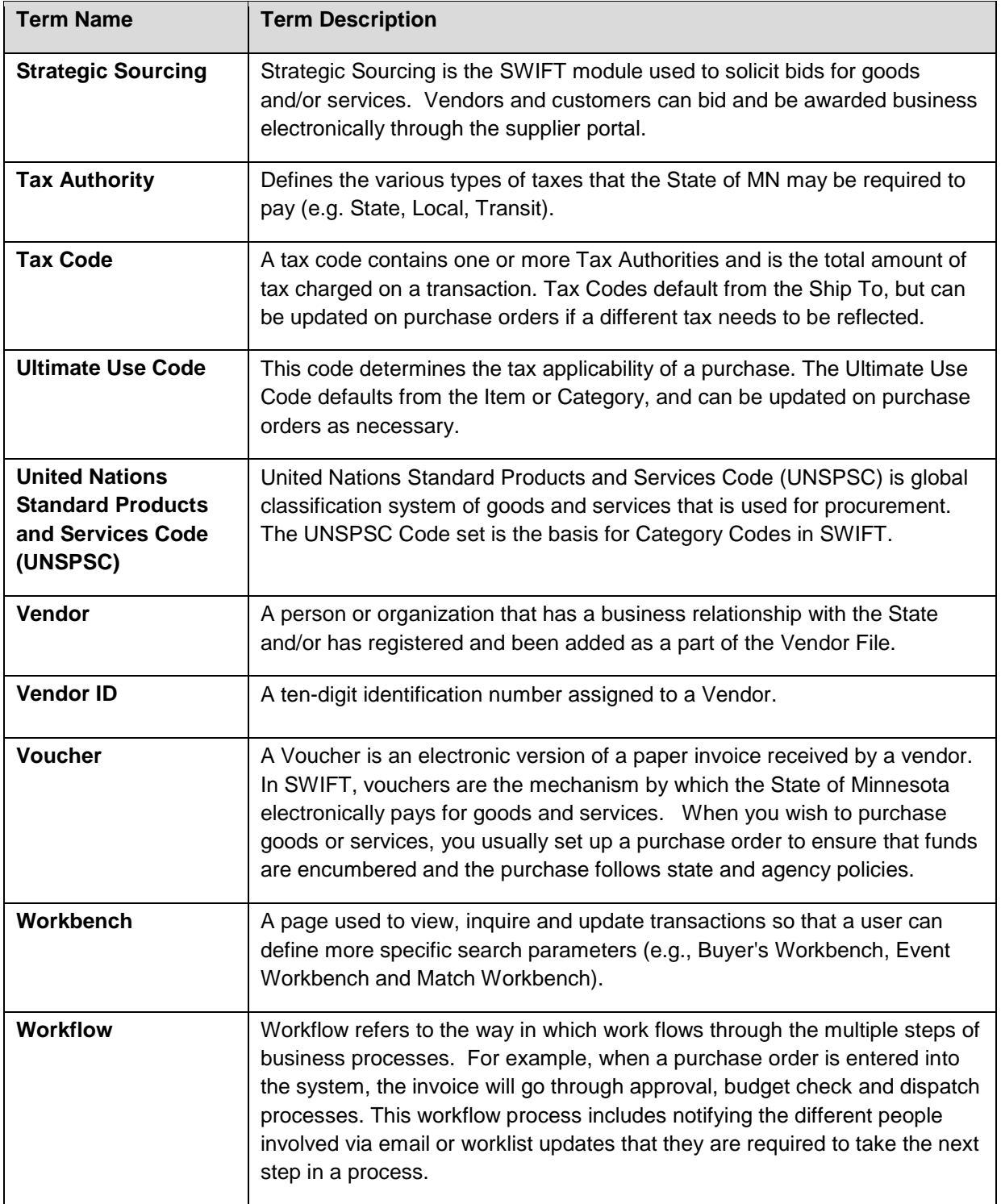